# **USO DI CLASSROOM**

# **ACCESSO DA TABLET O CELLULARE:**

1. Accedere ad Appstore e digitare su "CERCA" la dicitura GOOGLE CLASSROOM. Appare un'icona verde con cornice gialla e sagoma omino bianca al centro.

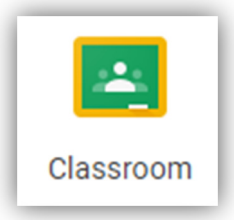

2. Scaricare l'app per installarla e seguire le indicazioni proposte dal cellulare/tablet

**ACCESSO DA COMPUTER:** Digitare sul motore di ricerca google "GOOGLE CLASSROOM" e accedere alla pagina

A questo punto, sia per accesso da tablet/cellulare che per accesso da computer, viene chiesto di accedere mediante USERNAME E PASSWORD:

USERNAME: nome.cognome@perosicb.net

PASSWORD: La password che l'utente utilizza per accedere alla posta elettronica Gmail di istituto.

EVENTUALI ULTERIORI OPERAZIONI DOPO L'ACCESSO:

- 1. Se viene visualizzato un messaggio di benvenuto, cliccare "accetto" o "avanti" o "continua"
- 2. Se viene chiesto di leggere i termini di utilizzo cliccare "accetto"
- 3. Se viene chiesto se l'utente è un'insegnante o uno studente fare clic sull'icona corrispondente

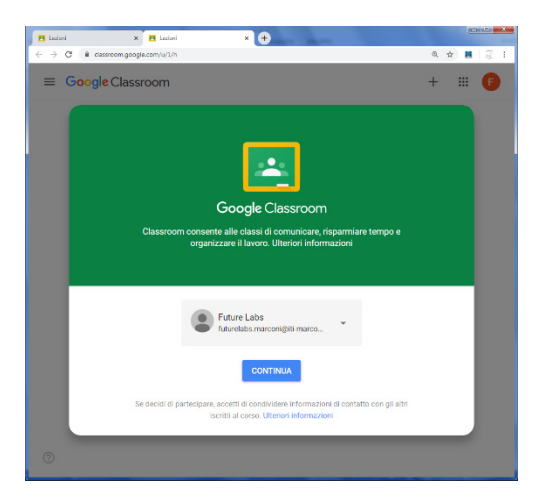

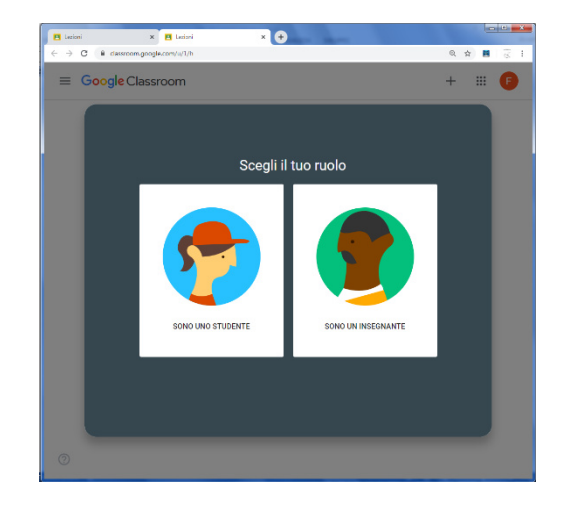

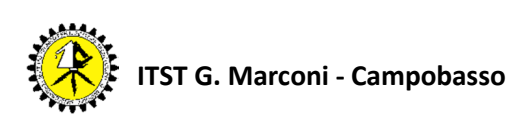

#### **PER GLI INSEGNANTI:**

1. Accedere a "Crea il tuo primo corso o iscriviti" cliccando sul segno + e scegliere "crea corso"

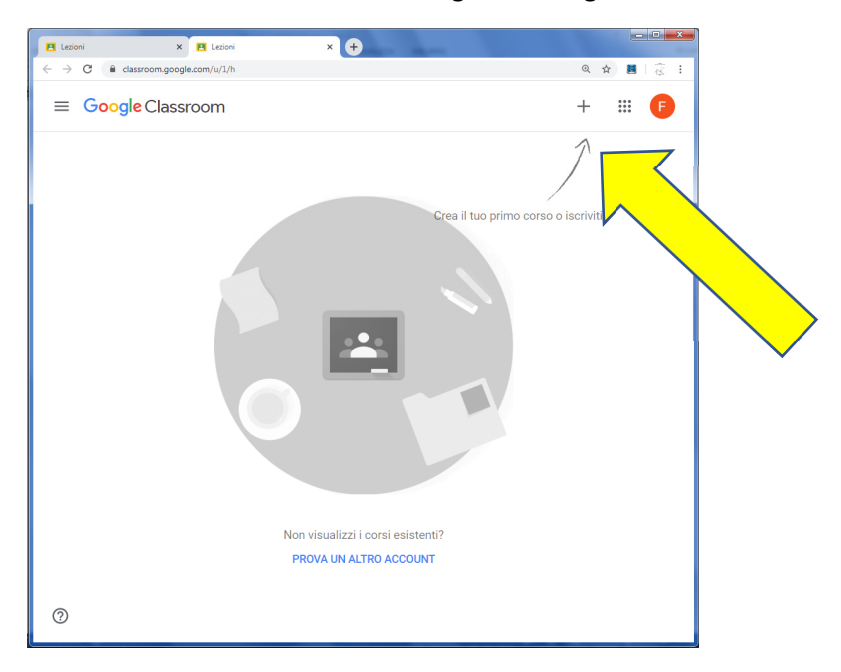

2. Compilare i campi richiesti.

L'unico campo indispensabile è il nome del corso: si suggerisce la seguente codifica: AnnoScolastico-Classe-Materia (es: il corso chiamato 1920\_4AET\_SISTEMI è relativo all'anno scolastico 2019/2020, coinvolge la classe 4AET e la disciplina Sistemi). Questo consentirà di identificare agevolmente le classi anche negli anni successivi, anche al fine di riproporre materiale già preparato.

Una volta terminato cliccare su "crea" in basso a destra

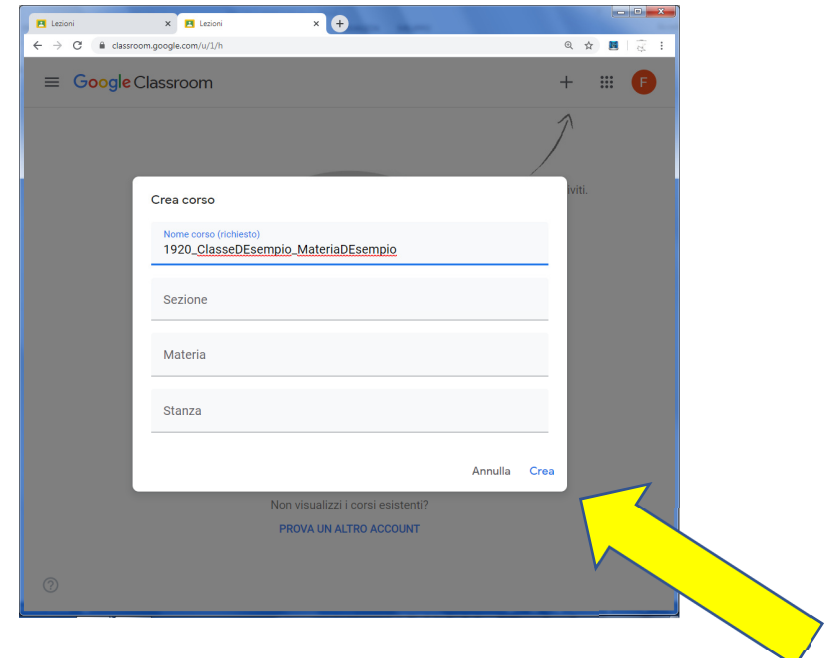

3. In caso di ulteriori messaggi cliccare su OK.

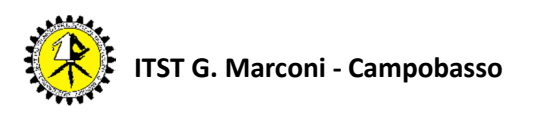

4. Apparirà la nuova classe virtuale creata:

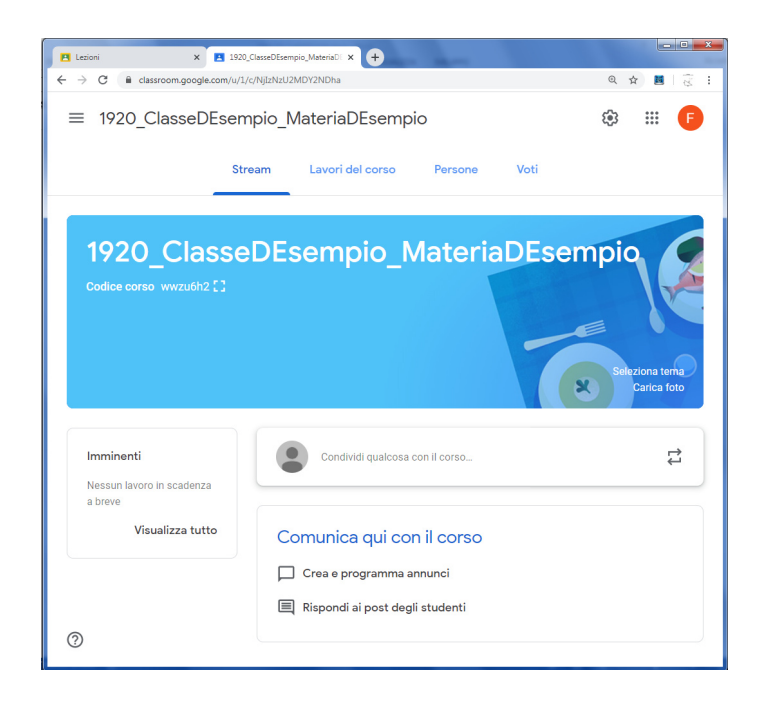

- 5. Dalla schermata iniziale potete accedere a:
	- a. La schermata STREAM del corso: una bacheca che visualizza messaggi che possono essere scritti dall'utente possessore del corso e anche dagli studenti che si iscriveranno. Ogni volta che l'utente caricherà un materiale, la notifica di tale operazione APPARIRA' QUI.
	- b. La schermata Lavori del Corso: permette di caricare i materiali.
	- c. La schermata Persone: permette di visualizzare le persone iscritte al corso e invitarle.
	- d. La schermata Voti: permette di assegnare valutazioni agli iscritti al corso.
- 6. Per invitare gli studenti si può procedere in due modi:
	- a. Si accede alla finestra Persone e si invitano gli studenti e/o i colleghi docenti, cliccando sul simbolo col + e inserendo il loro indirizzo.

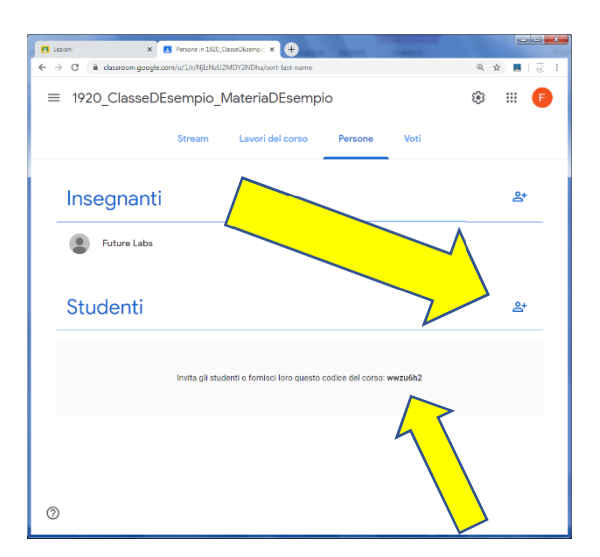

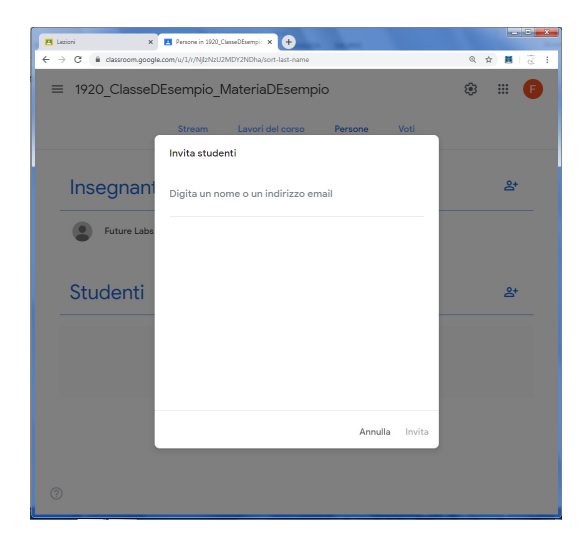

**b.** In alternativa, in basso è disponibile il CODICE CORSO, che va comunicato agli studenti (tramite mail o con altro mezzo disponibile) affinché possano iscriversi. In questo modo potranno iscriversi anche coloro che dicono di aver dimenticato/perso il codice utente di studente (questo non dovrebbe accadere, poiché in questi giorni l'amministratore di sistema ha avuto cura di ripristinare tutti gli utenti che risultavano inattivi).

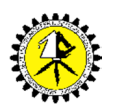

#### **COME UTILIZZARE CLASSROOM?**

Nella barra in alto sono sempre disponibili le seguenti funzioni:

- STREAM: la schermata dove siete posizionati al momento
- LAVORI DEL CORSO: permette di caricare i materiali
- PERSONE: permette di visualizzare le persone iscritte al corso
- VOTI: permette di assegnare valutazioni agli iscritti al corso

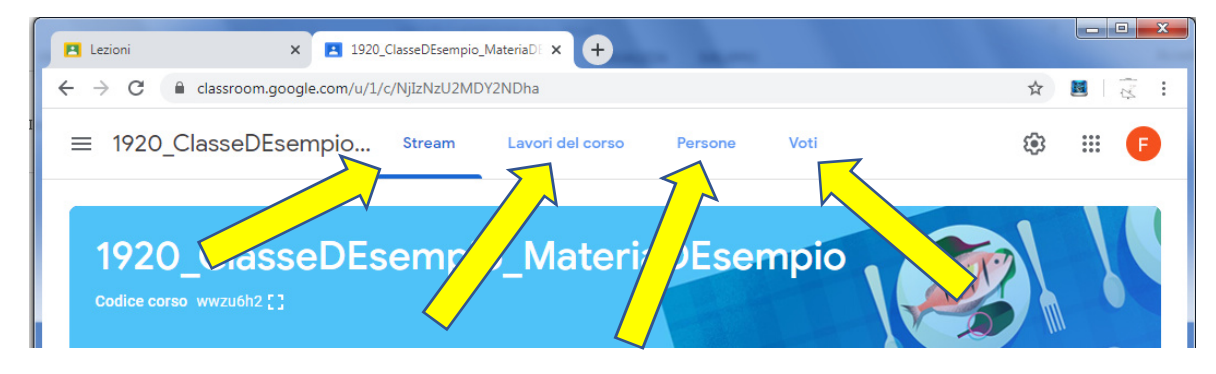

#### **STREAM**

Nella pagina STREAM è possibile condividere con gli studenti commenti e materiali. Gli studenti possono creare loro stessi dei commenti o caricare materiali e ognuno può rispondere ai commenti di altri.

Si clicca sull'icona indicata dalla freccia e si apre una finestra in cui inserire il testo da condividere ed eventuali allegati. È possibile anche scegliere i destinatari (tutta la classe o specifici studenti). Al termine della compilazione bisogna "pubblicare".

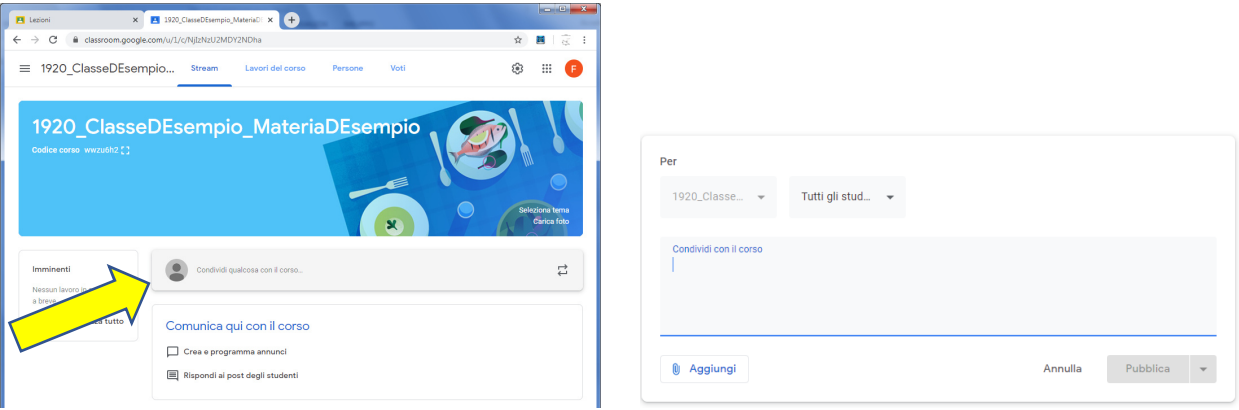

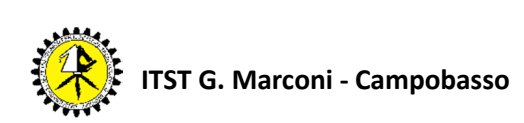

# **LAVORI DEL CORSO**

Nella Pagina "Lavori del Corso" è possibile creare compiti, compiti comprensivi di verifiche, domande o semplicemente caricare del materiale che gli studenti potranno utilizzare. Premendo su "Crea" si può decidere cosa si vuole inserire:

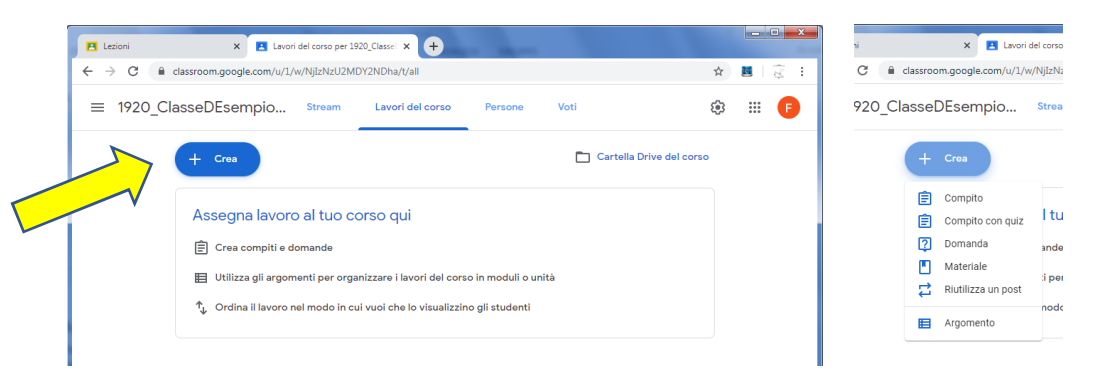

Ci sono le seguenti possibilità:

- COMPITI: file di diverso formato in cui l'insegnante assegna un lavoro da fare ai ragazzi. Esempio: Consegna relazioni di laboratorio. Scegliendo questa voce i ragazzi potranno caricare a loro volta dei file che l'insegnante potrà ricevere, correggere digitalmente, e restituire in formato pdf, oppure correggere allegando un commento.

- COMPITO CON QUIZ: la sezione permette di accedere a moduli google per la realizzazione di una verifica strutturata o semistrutturata con quesiti in formato diverso (scelta multipla, domanda con risposta breve, opzioni di collegamento, completamento eccetera).

- DOMANDA: permette di porre una domanda a tutti gli iscritti al corso che richiede una risposta breve da parte degli iscritti.

- MATERIALE: permette di caricare i materiali realizzati dall'insegnante in diversi formati.

# COMPITO

Si apre la seguente finestra dove inserire il titolo (unico dato obbligatorio) 1, le istruzioni 2, eventuale materiale (che può essere allegato o creato direttamente  $|3|$ ). Il compito può essere assegnato a tutta la classe o a studenti specifici 4 e si può fissare una data di scadenza 5. È possibile anche assegnare un argomento al compito  $\left| 6 \right|$ : in questo modo i compiti verranno raggruppati per argomento.

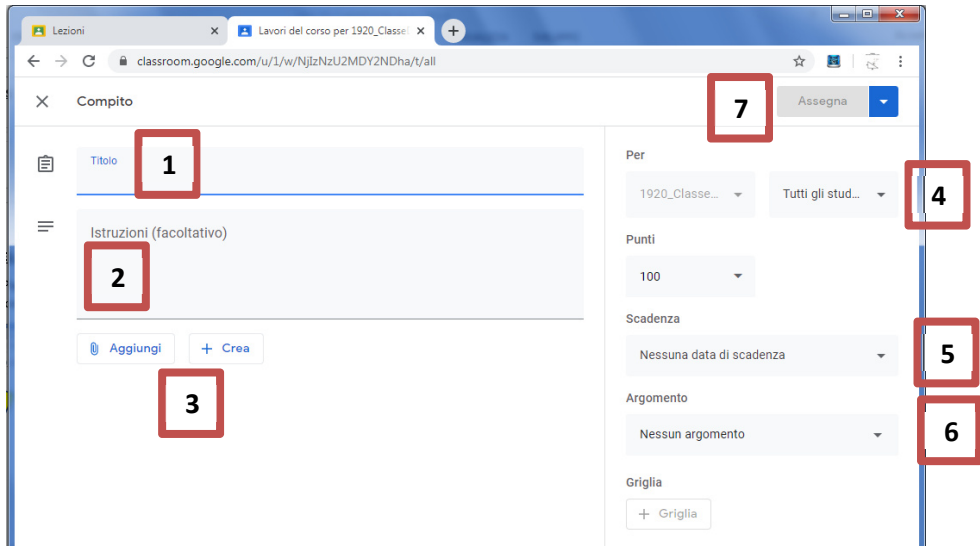

Al termine della preparazione è necessario "ASSEGNARE". | 7 Attraverso questo pulsante si può decidere di assegnare subito il compito o programmare la pubblicazione in un dato giorno/ora, o lasciare il lavoro in bozza, per completarlo successivamente.

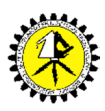

#### MATERIALE

Il procedimento per caricare il materiale è analogo a quello per creare un compito: Si apre la seguente finestra dove inserire il titolo (unico dato obbligatorio)  $\boxed{1}$ , l'eventuale descrizione  $\boxed{2}$ , il materiale (che può essere allegato o creato direttamente 3). Il materiale può essere assegnato a tutta la classe o a studenti specifici  $\vert 4 \vert$ . È possibile identificare il materiale con un argomento  $\vert 5 \vert$ , la cui presenza renderà più semplice la raccolta organica dei lavori caricati sulla Classroom.

Al termine della preparazione si può pubblicare o programmare la pubblicazione in altro momento, o lasciare in bozza per completare la preparazione successivamente  $\overline{5}$ .

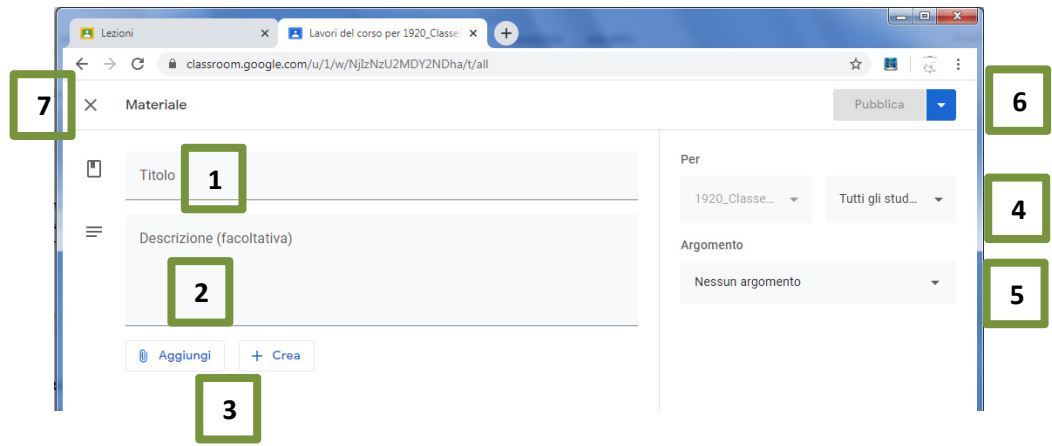

La crocetta in alto a sinistra  $\boxed{7}$  fa chiudere la finestra, senza salvare.

# **COME CARICARE MATERIALI REALIZZATI DAL DOCENTE**

Per caricare documenti, sia nella preparazione di compiti che nella assegnazione di materiale, si può procedere in due modi: "Aggiungi" oppure "Crea".

Premendo su "Aggiungi" si può scegliere di allegare dei file già esistenti, nei seguenti modi:

- GOOGLE DRIVE: permette di accedere al DRIVE dell'insegnante e di scegliere da lì i file da caricare. NB. Il drive in questione è quello relativo all'account di scuola, quindi del dominio @iti-marconi.edu.it, non il drive PERSONALE di eventuali altri domini utilizzati dall'insegnante.
- LINK: permette di caricare un link a una qualsiasi pagina internet.
- FILE: permette di caricare file di diverso tipo (audio, word, pdf…) da tablet, da pc, collegandosi ad altri drive eccetera.
- YOU TUBE: permette di ricercare e collegare il link ad uno specifico video già presente su You Tube.

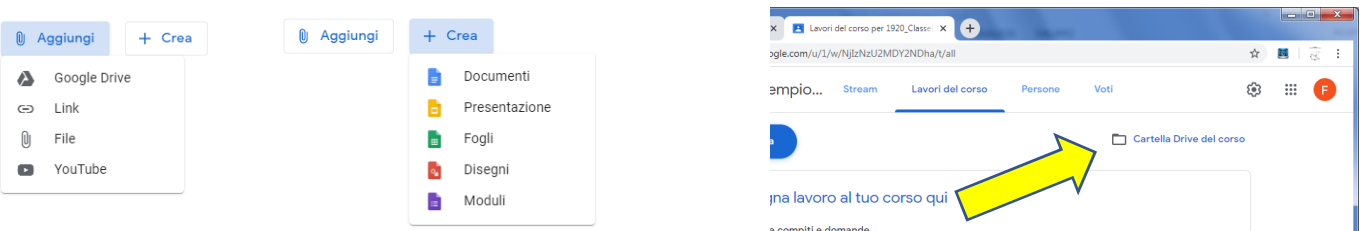

Premendo su "Crea" è possibile creare direttamente uno dei documenti indicati. Il documento viene creato nella cartella Drive della Classroom, che è accessibile a tutti gli insegnanti del corso (non agli studenti).

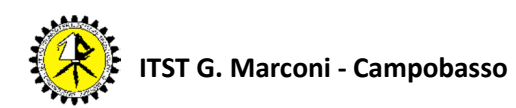

# **PUBBLICAZIONE DI COMMENTI, MATERIALI, COMPITI.**

Quando sulla Classroom viene pubblicato qualcosa, gli iscritti al corso (o i destinatari, se si tratta di un messaggio indirizzato a pochi) ricevono sul loro telefono o sul loro tablet la notifica dell'operazione appena effettuata.

Se gli iscritti non dispongono dell'app, e quindi accedono da PC, possono visualizzare la notifica sulla sezione STREAM.

**N.B.: La visualizzazione riportata in questo vademecum si riferisce ad operazioni realizzate TRAMITE COMPUTER. Ovviamente se si utilizza il cellulare o il tablet, a seconda di tipo di software (es. IOS o Android) le schermate potrebbero cambiare leggermente (posizione dei comandi, non contenuto).** 

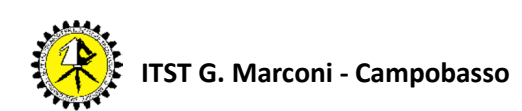